- 1. Para ingresar su solicitud de "Concurso Docente 2021 I" debe dirigirse al siguiente enlace[: http://tramiteonline.unmsm.edu.pe/sgdfd/mat/](http://tramiteonline.unmsm.edu.pe/sgdfd/mat/)
- 2. Debe dirigirse al botón:

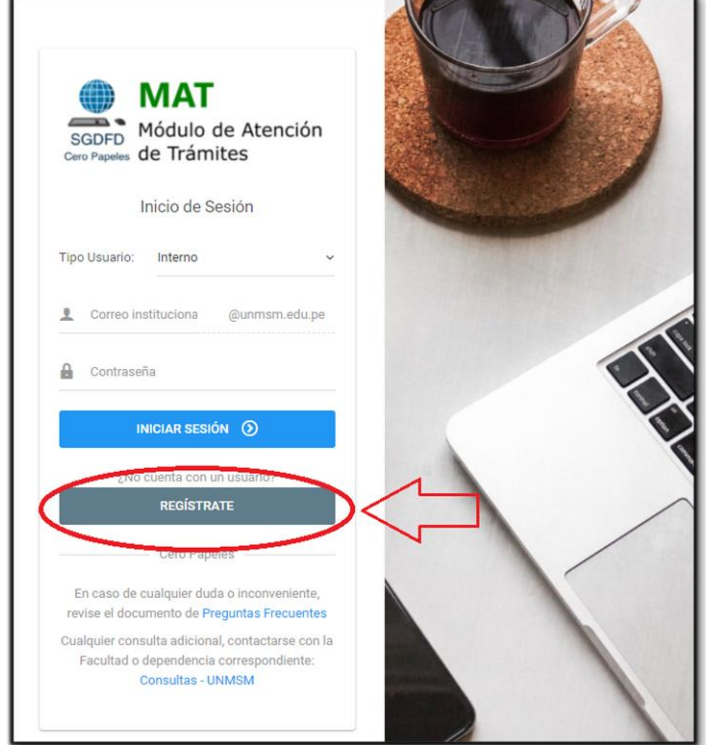

Luego seleccionar la opción "PERSONA NATURAL"

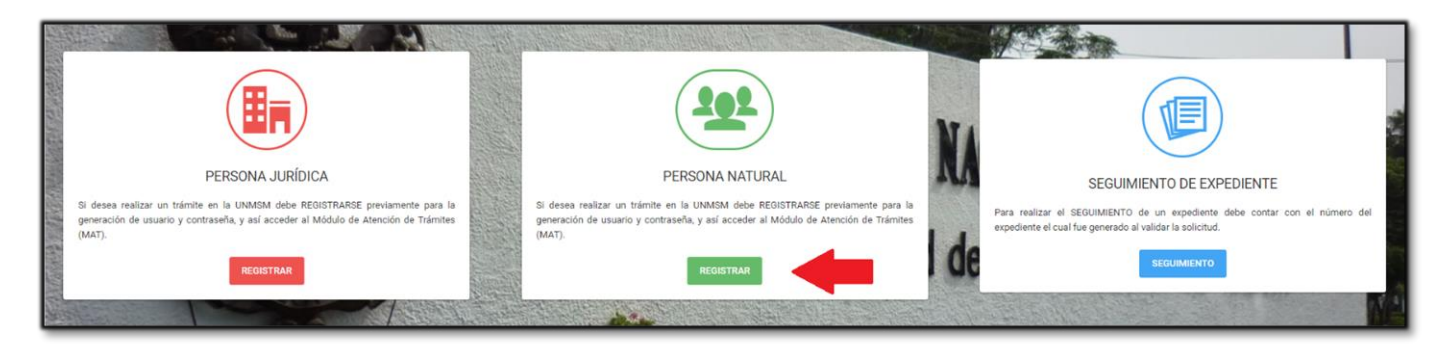

## Luego "EXTERNO A LA UNMSM"

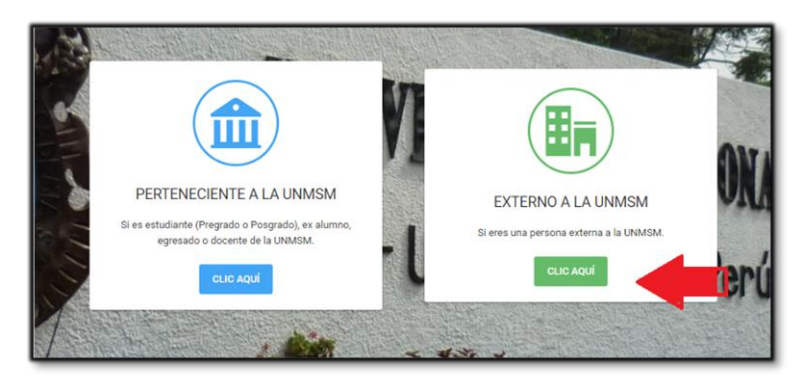

A continuación, completar el siguiente formulario para la obtención del acceso al sistema:

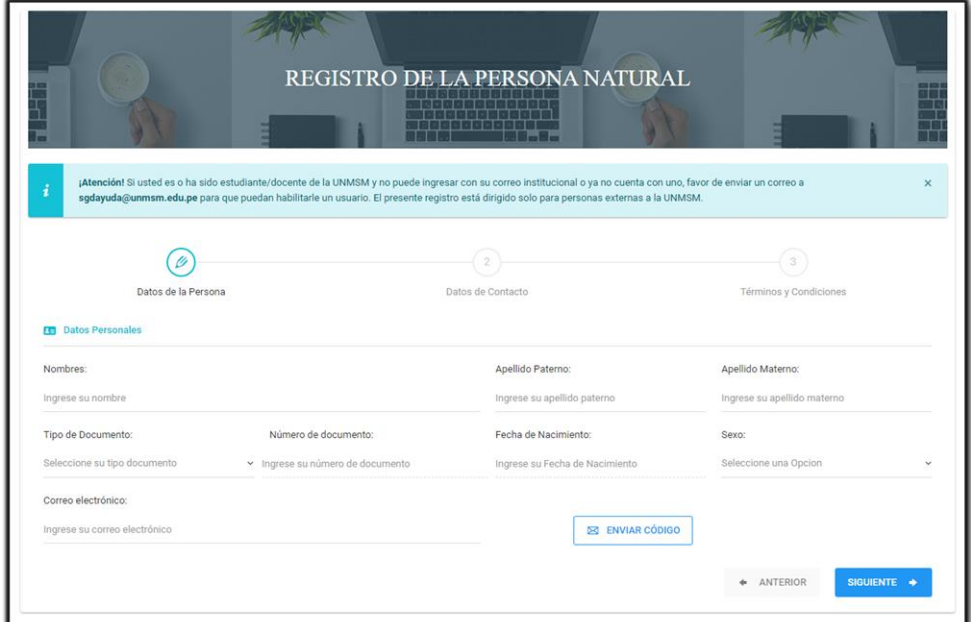

3. Una vez que obtenga sus credenciales de acceso, ingresar al sistema:

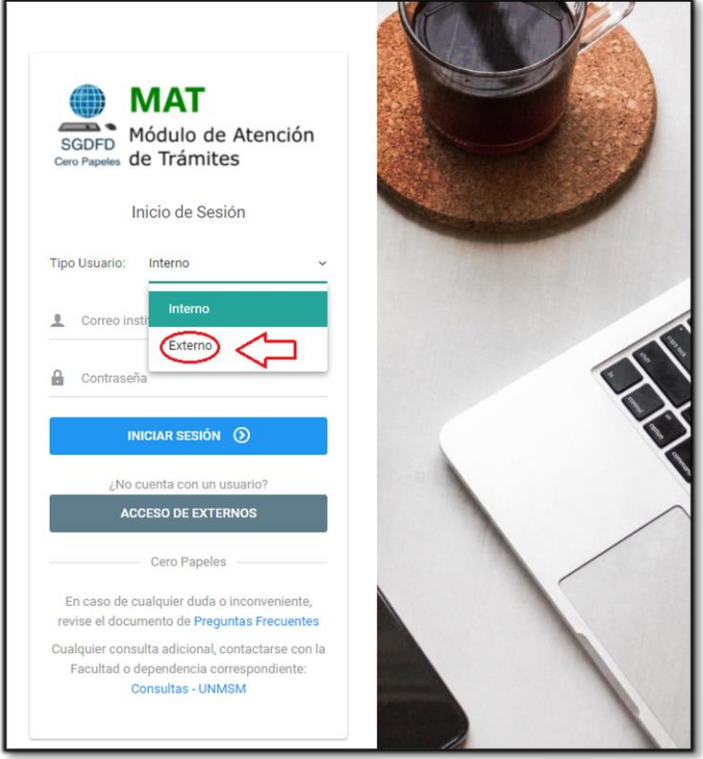

4. Seleccionar el local correspondiente al cual postula:

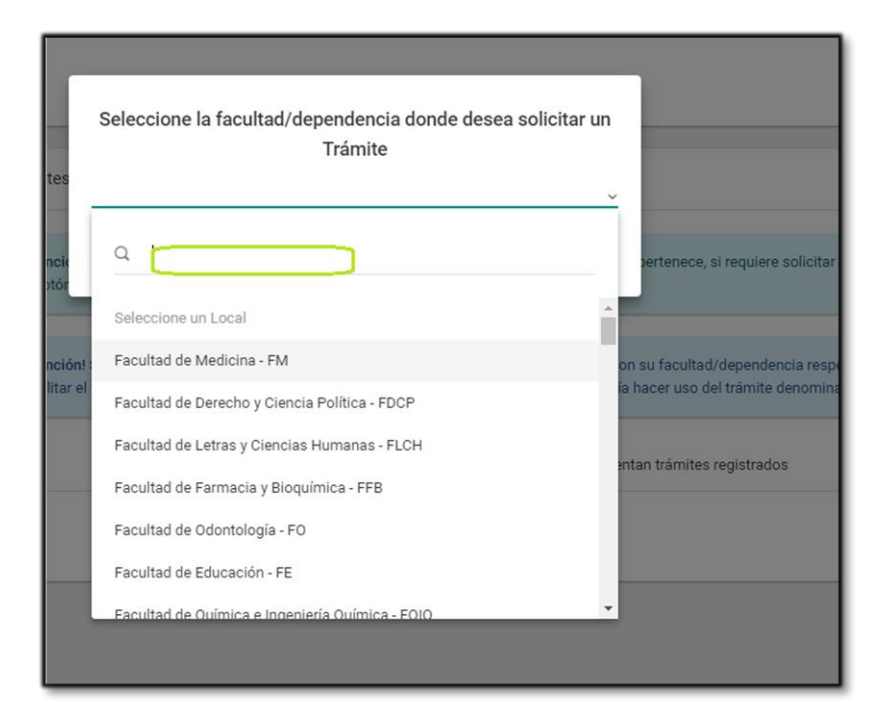

5. Elegir el trámite "Concurso docente 2021 - I"

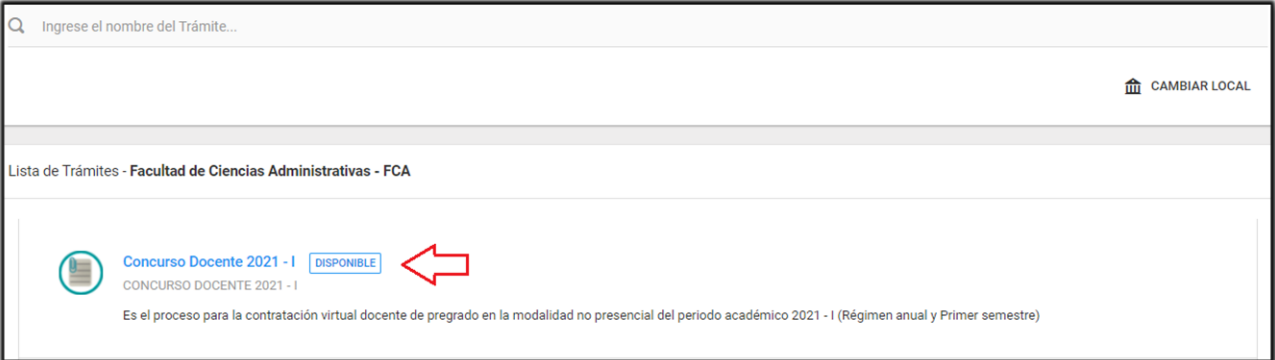

6. Cargar sus archivos en el sistema según las indicaciones brindadas en la descripción del trámite:

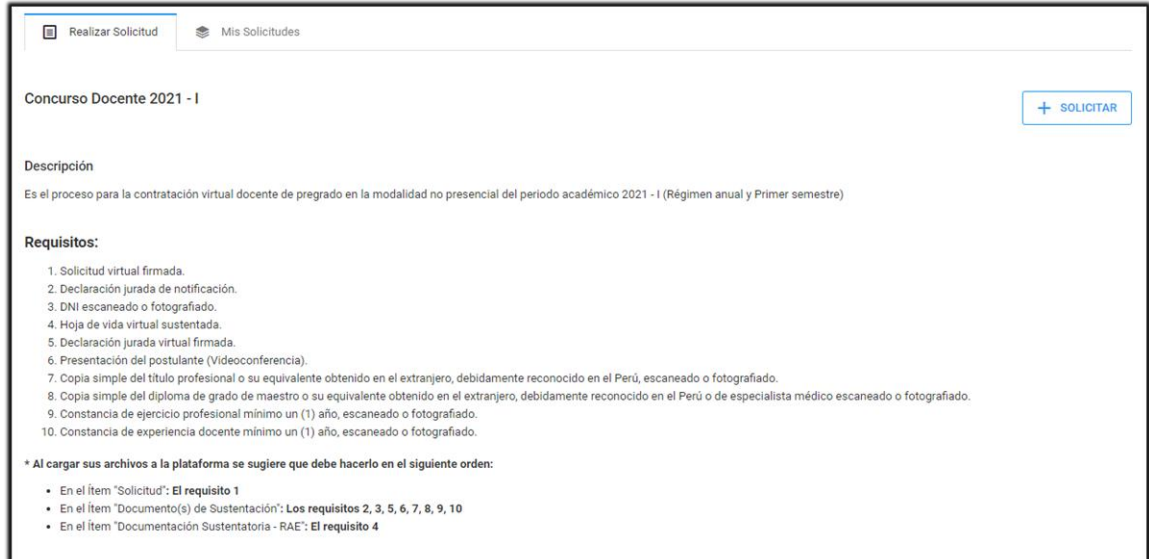

7. Al terminar de cargar sus archivos dar clic en "ENVIAR SOLICITUD"

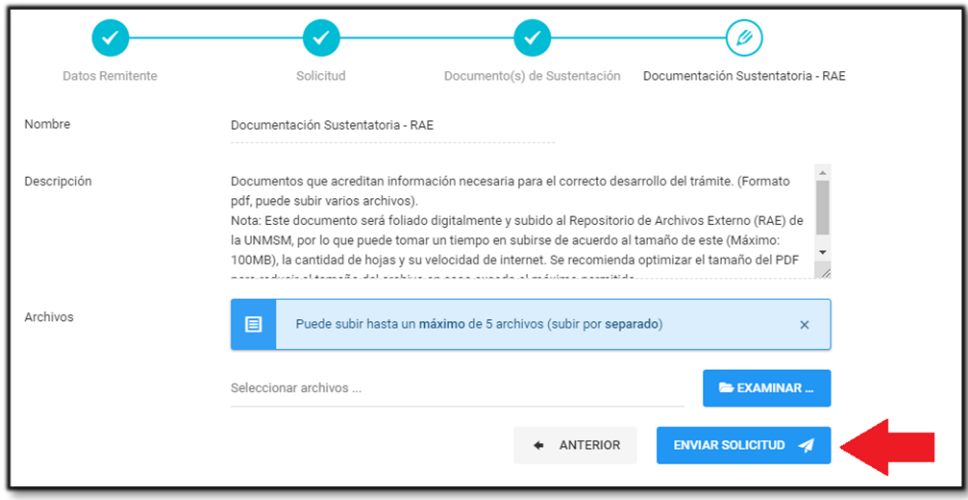